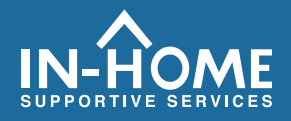

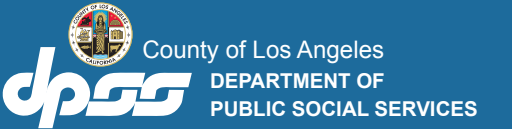

## **چگونھ کاربرگ خود را درESP ثبت کنیم: (ادامھ)**

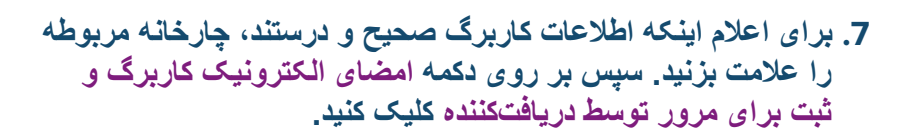

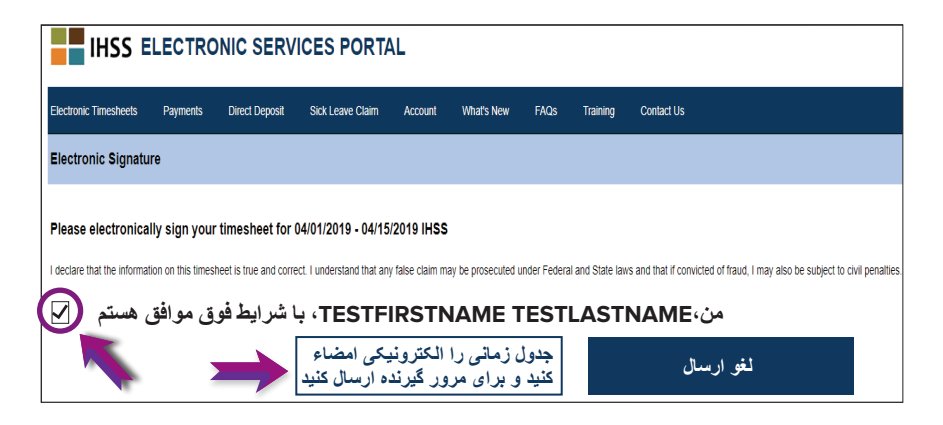

**چنانچھ بھ کمک نیاز دارید از دوشنبھ تا جمعھ، از8 صبح تا 5 عصر با میز خدمات IHSS بھ شماره از376-7066 (866) درمورد ثبت ساعات کاری ارائھ کنندگان، از [www.cdss.ca.gov/inforesouces/ESPhelp](https://www.cdss.ca.gov/inforesources/esphelp) یا [https://dpss.lacounty.gov/en/senior-and-disabled/](https://dpss.lacounty.gov/en/senior-and-disabled/ihss/timesheets-verification.html) .کنید بازدید ihss/timesheets-verification.html**

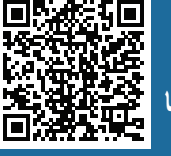

PA 6242 - Time Entry for E-Timesheets on the ESP (Providers) (Rev. 07/23) FARSI

**تأییدیھ الکترونیک حضور (EVV(**

**درگاه خدمات الکترونیک (ESP( چگونگی: واردکردن ساعات و ثبت کاربرگ الکترونیک**

## **IHSS ELECTRONIC SERVICES PORTAL** What's New FAOS Sick Leave Claim Account ← Timesheet Entry: TESTFIRSTNAME TESTLASTNAME av Period - Payment Type 04/01/2019 - 04/15/2019 IHS Timesheet Number: 4000210009 **Status: Time Entry in Progress Status Date: 03/31/2019** .<br>Available Hours (April): 283h 00m **Norkweek** Workweek 2 Vorkweek 3 TIME SHEET TOTAL: 00h 00n

**.5 ارائھ کنندگانی کھ با دریافت کننده(گان) خود زندگی می کنند، تنھا نیاز دارند کھ ساعات کارکرده خود را وارد کنند. ارائھ کنندگانی کھ با دریافت کننده(گان) خود زندگی نمی کنند ،نیاز دارند تا علاوه بر این، زمان شروع و پایان کار، و مکانی را کھ درھریک از روزھا کار کرده اند وارد کنند.**

 **برای روزھایی کھ کار نکرده اید، فضاھا باید خالی گذاشتھ شوند. برای ھریک ازھفتھ ھای کاری بر روی ذخیره کلیک کنید.**

**.6 ھنگامی کھ کاربرگتان برای تأیید توسط دریافتکننده(گان)تان آماده شد، بر روی دکمھ ثبت کاربرگ کلیک کنید.**

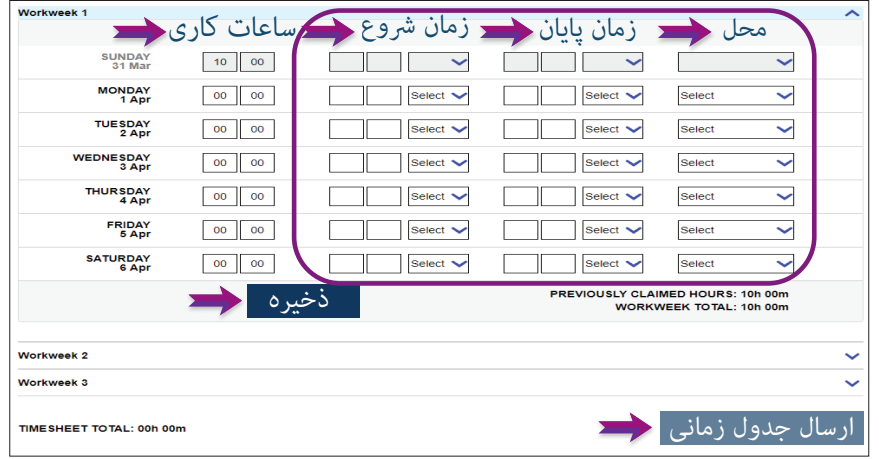

## **چگونھ کاربرگ خود را درESP ثبت کنیم:**

## **www.etimesheets.ihss.ca.gov با استفاده از نشانی زیر بھ تارنمایESP بروید:**

- **.1 با استفاده از نام کاربری و گذرواژه خود وارد ESP شوید.**
	- **.2 بر روی دکمھ واردکردن کاربرگ کلیک کنید.**

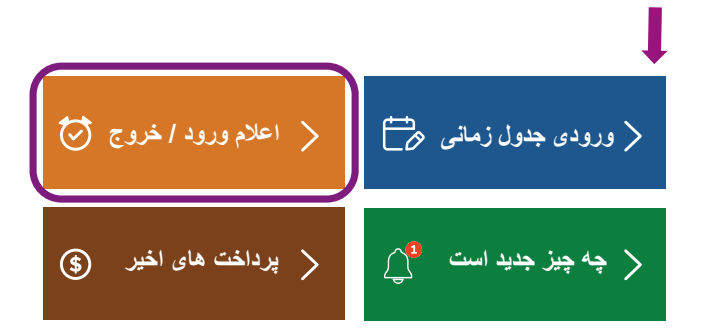

- **توجھ: ارائھکنندگانی کھ با دریافتکننده IHSS خود زندگی نمیکنند، چارخانھ اعلام ورود٫ اعلام خروج را مشاھده خواھند کرد.**
- **.3 فھرستی از دریافت کننده(گان) نمایش داده خواھد شد. روی فلش آبی کنار نام دریافت کنندهای کھ میخواھید ساعات کاری خود را برایش وارد کنید، کلیک کنید. چنانچھ برای دریافت کننده ھای متعدد کار می کنید، نیاز خواھید داشت تا برای ھریک از دریافت کننده ھا، کاربرگ جداگانھ ثبت کنید.**

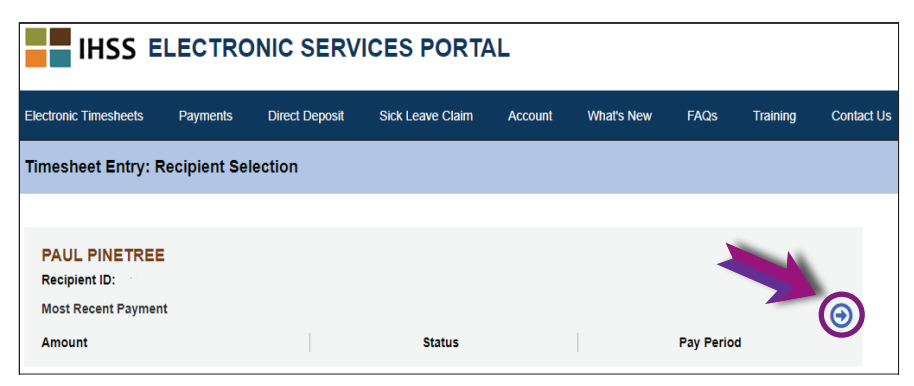

**.4 از منوی آبشاری دوره پرداخت مورد نظر را کھ می خواھید برایش ساعت کاری درخواست کنید، انتخاب کنید. برای مشاھده و واردکردن ساعات ھریک روزھایی کھ کار کرده اید، بر روی فلش آبی کنار ھرکدام از ھفتھ ھای کاری کلیک کنید.**